# Epiphany – ECG Workflow for Medical Practitioners (Signing Doctors) PHC Remote Information

The following are work instructions for **Medical Practitioners** using the Philips TC‐50 ECG Carts to access, review and sign off ECG reports via the Epiphany System.

- 1. NT Cardiac Epiphany Cardio Server
- 2. Accessing Epiphany
- 3. Initial Screen Layout
- 4. Searching for a clinics list of ECG to be Finalised (Unconfirmed only)
- 5. Searching for an ECG (all status [Preliminary, Unconfirmed, Finalised])
- 6. Reviewing an ECG including Extra Tools
- 7. Signing Off an ECG
- 8. ECG Comparisons
- 9. Possible Errors / Emergency Contact Details
- 10. Sites Codes and Locations

#### **1. Introduction**

The Epiphany Cardio Server ECG Management System is a browser‐based, user‐friendly application that receives, manages, and exports ECG test results. Medical Practitioners can view, edit, confirm, transmit and print ECG tracings via this internet based System.

For questions regarding Epiphany, please e‐mail: epiphany@ntcardiac.com

## **2. Accessing Epiphany**

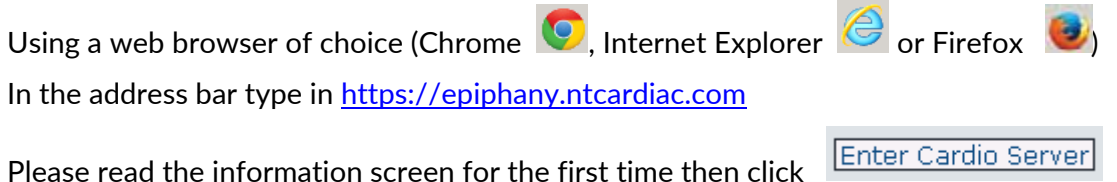

Enter your Username and Password that has been provided.

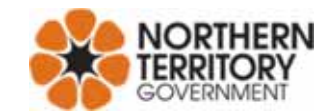

#### **3. Initial Screen Layout**

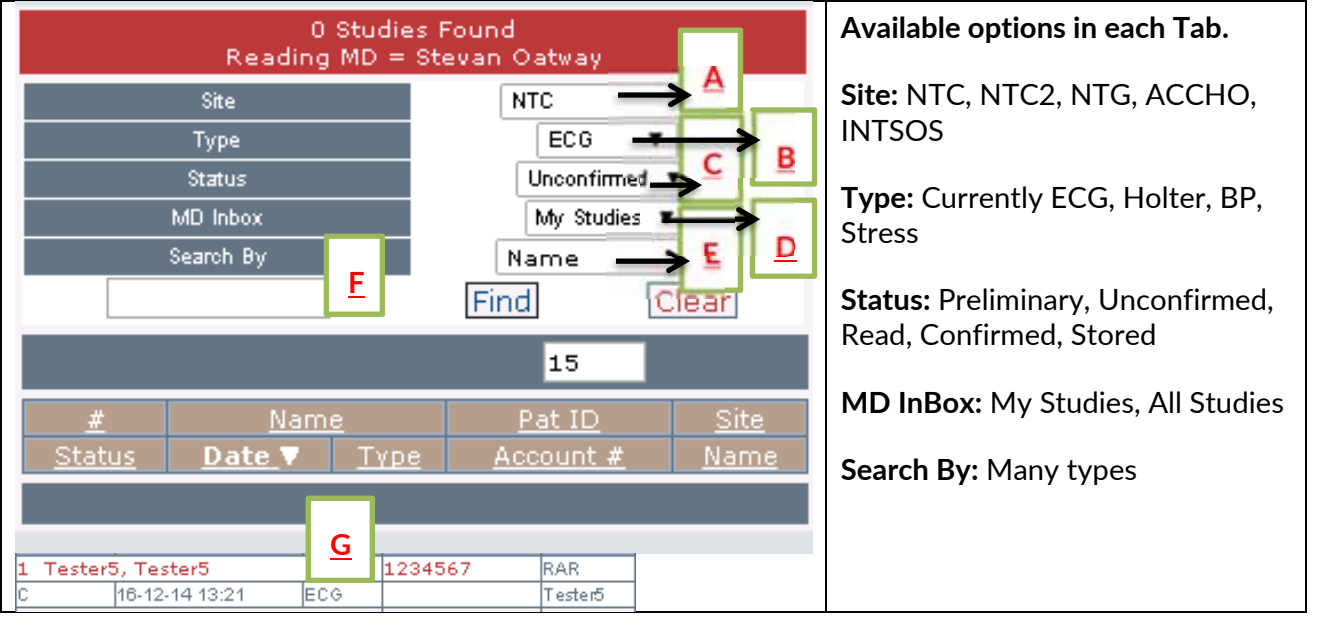

When initially logging into Epiphany, a default list will appear like the one in the picture above. Here the user will see NT Cardiac's (Site) ECG's (Type) which are currently Unconfirmed (Status)

that have been assigned to the user (MD Inbox). The list of ECG's will appear where  $\Box$  is displayed on the screen capture above.

### **4. Searching for a clinics list of ECGs to be Finalised (Unconfirmed)**

Users with the ability to finalise ECG's will need to bring up a list of patients. As an example, to finalise all ECG's for the location of Jabiru, the user will need to change the search profile, see below example:

Site = NTG Type = ECG Status = Unconfirmed MD Inbox = All Studies Search By = Location Text Field Box = Type in Jabiru (first 3 letters is the minimum required) Then click Find

#### **5. Searching for an ECG (all status [Preliminary, Unconfirmed, Finalised])**

Following on from Step 4, change "Site = All", "Status = All". This will ensure a search for all ECG's, from all locations, that has any status (preliminary, unconfirmed or confirmed). If using Search By = Name, enter a minimum of 3 letters.

If using Search By = Patient ID, type in the patients HRN 123456 which will bring up ECG's where the Patient ID is equal to 123456. Typing in only 123 will being up everyone with HRN's that begin with 123. It is best practice to type in the full HRN to search.

#### **6. Reviewing an ECG including Extra Tools**

Click on the name to view the ECG.

A digital representation of the ECG will appear with common interpretations. (e.g. Automated Interpretation, all intervals, ECG Severity, Format and others). All intervals can be accurately measured by:

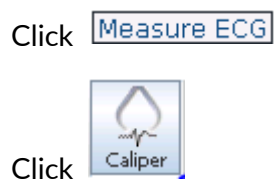

To move the caliper, move the mouse to the middle of bars  $\mathbf{I}$ , hold the left mouse button and drag to the desired lead.

To adjust the caliper, put the mouse over the bar (like the screen capture above), hold the left mouse button and drag left and right.

Right click in the middle of the two bars to view other options which can be selected, including a zoom option.

To re‐calculate a measurement:

- Right click in-between the bars and select the interval to re-calculate
- Move the bars to the correct position

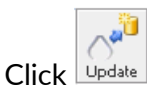

## **7. Signing Off an ECG**

The interpretation section of the ECG is modifiable and the Medical Practitioner may type in relevant information.

When happy with the correction or ok with the automated interpretation, you **MUST** change the

Reading MD to your name (from the drop down list) then click Confirm and Next, This will automatically add an electronic signature and time stamp onto the interpretation which will then show the next ECG that has been assigned.

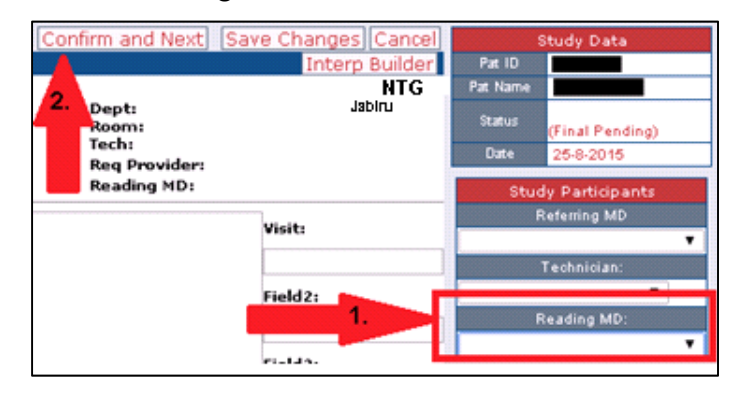

Signing off by a Medial Practitioner confirms that an ECG interpretation is accurate.

#### **8. ECG Comparisons**

It is possible to compare ECG's from a current ECG to any past ECG's that the patient has had. To do this:

Firstly find the patient ECG and view the most recent one.

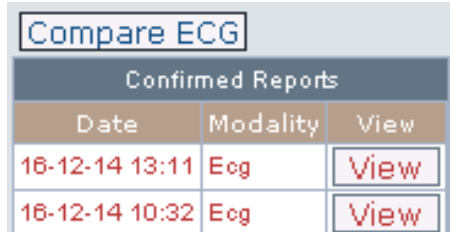

On the right hand side you will see  $\Box$ 

Medical Practitioners can either view the ECG's individually or do a comparison.

#### **9. Possible Errors / Emergency Contact Details**

**ECG:** If unable to view the ECG then a piece of software will need to be updated (known as Java software). Please contact the please contact NTG Service Desk Support Phone: 1800 000 254 or e‐ mail: Service.Centre@nt.gov.au to fix this issue.

#### **Log in Issues:**

NTG ‐ If users have forgotten their details or are locked out of their account please contact email: epiphany@ntcardiac.com

ACCHO – If users have forgotten their details or are locked out of their account please contact the regional group whom provided them with access account details to Communicare.

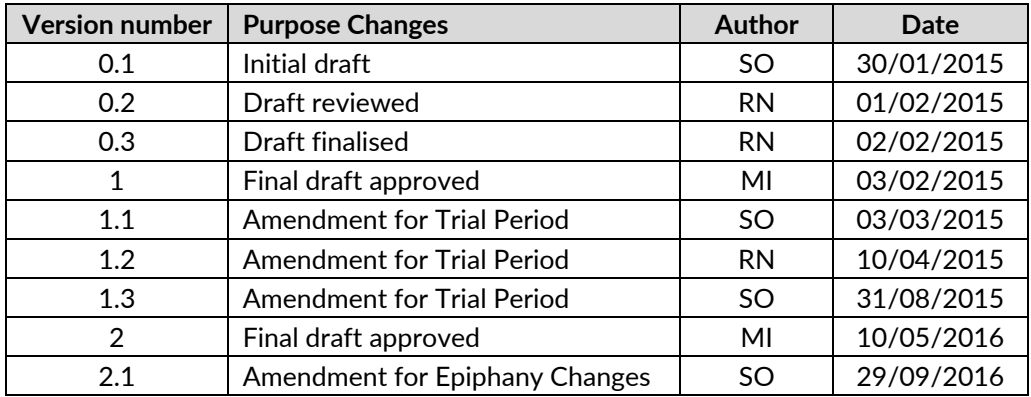

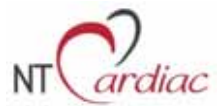